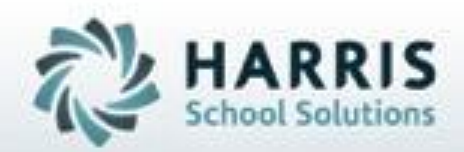

# **ClassMate** *for* **Adult Education** *Student Portal: Administrators Guide*

**SPECIALIZED STUDENT SOLUTIONS | STUDENT INFORMATION | FINANCIAL MANAGEMENT | SCHOOL NUTRITION** 

Do not copy or distribute without written permasson from Harris School Solutions, Copyright @2015 (Unpublished Work). All rights teteryed.

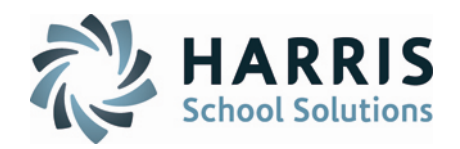

### **Student Portal Overview**

The ClassMate for Adult Education Student Portal provides student s the ability to browse offered courses/classes, register for classes and pay online. Additionally, students can view enrollment (present & past), financial transactions (present & past), grade and attendance. If a student is registered in a class that allows partial payments, student can also make online payments toward the balance due.

### **What we'll Learn…..**

-

### Portal Configuration: Admin Setup

-Identifying Portal Admin -User Credentials: Username Password -Portal Configuration: Images Portal Text Email Setup Contact Us Help **Testimonials Settings** Inquiry Waitlist Self Registrations Admin Approval

### Portal Configuration: Admin Setup

-Registration Viewable Fields Mandatory Fields -Payment Gateway -Email Template Configuration

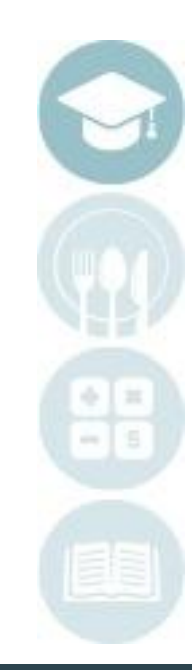

2

## **Getting Started**

### Double click > **Modules** > Double Click **Personnel Management** Click **Employee Management**

A portal administrator must be identified in ClassMate**.** To flag a user as the portal administrator, select the **Admin** radio button located at the bottom of the general tab page in the Portal User Type Box and ensure the **User ID** is populated. **BOTH** must be present to login as an administrator.

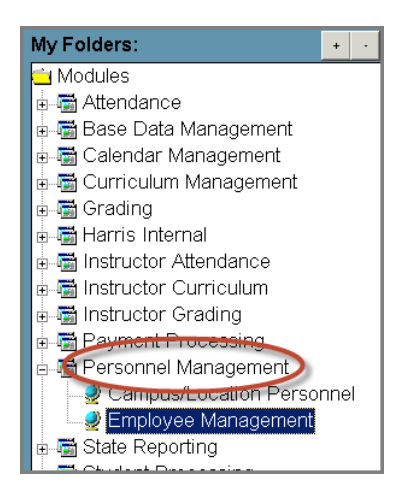

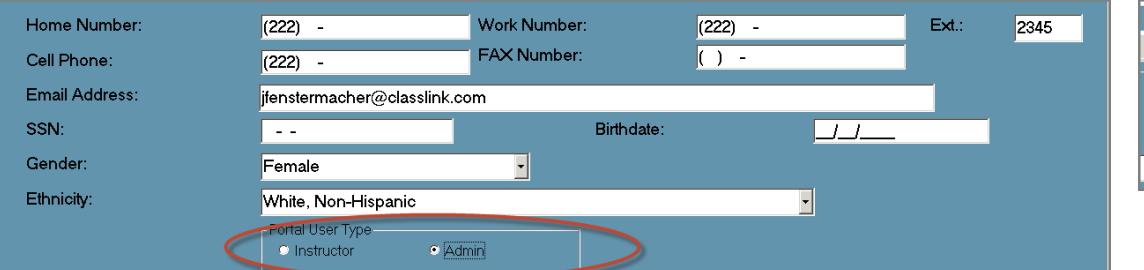

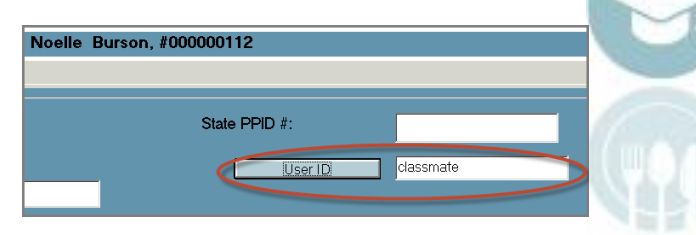

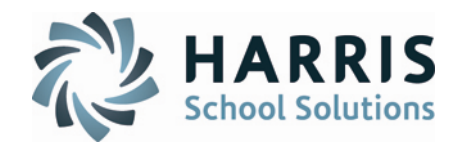

### **Student Portal: Helpful Hints**

- •Portal Administrators will use their ClassMate **Password** to login to the portal
- •Portal Administrators cannot change their password via the portal
- •Portal Administrators username will be the email address populated in the employee management module general Tab>**Email Field**

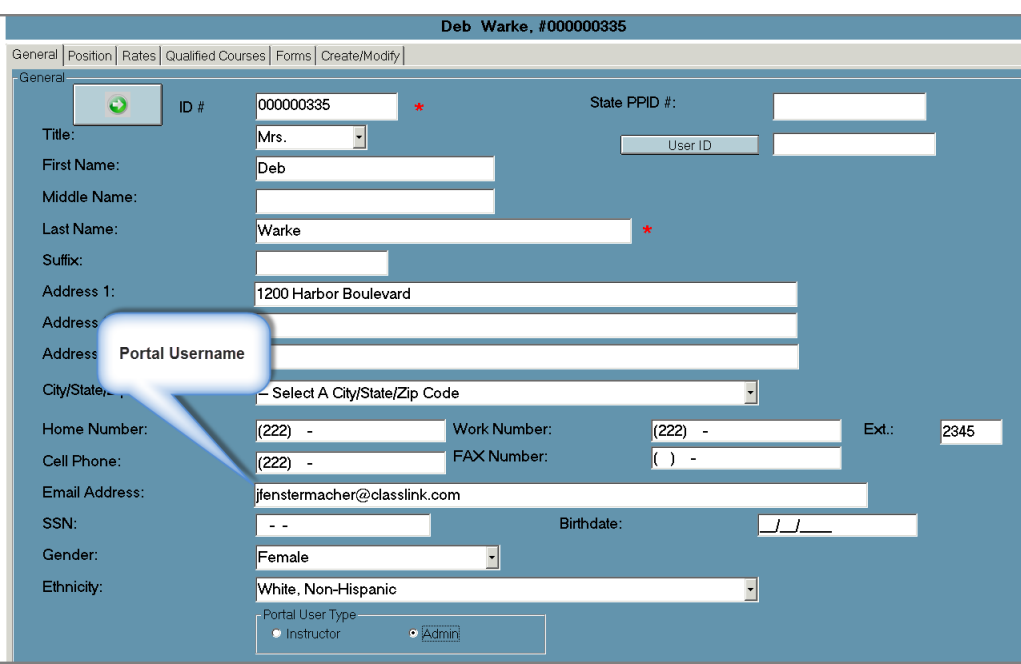

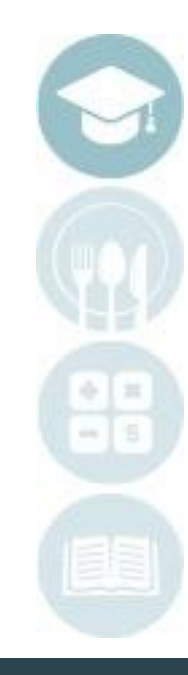

4

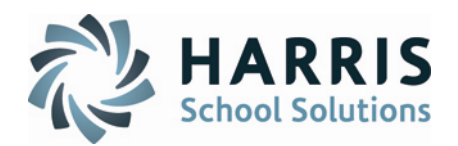

## **Student Portal: Portal Configuration**

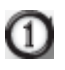

 $\left( 2\right)$ 

Enter the URL for your site the internet address field

### Select the **Sign In** option

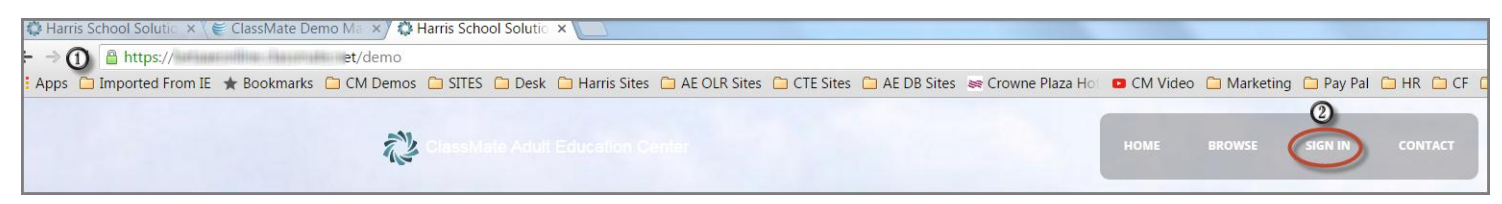

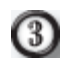

 $\left(4\right)$ 

(5)

- Enter your email addresses in the **Username** field
- Enter your ClassMate password in the **Password** field
	- Select the **GREEN Login** button

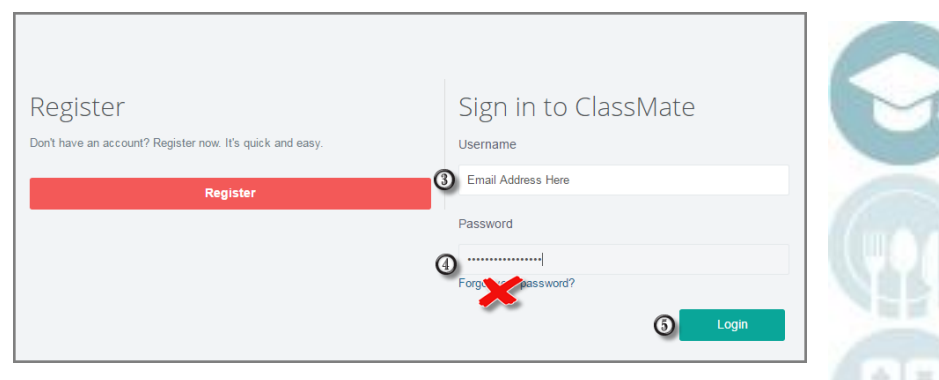

**Helpful Hint:** Portal Administrators may **NOT** change their password via the portal link

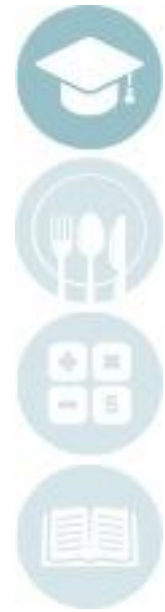

## **Student Portal: Portal Configuration**

- Select the **Admin** down arrow to view options
- $\circled{c}$

 $\left(3\right)$ 

4

(5)

(1)

- Select the **Portal Configuration** option
- **Images Tab**: Select the **Choose File** button to browse and select the image to be used as the **Background Image** for your site
- **Images Tab**: Select the **Choose File** button to browse and select the image to be used as the **Logo** for your site

### Select the **BLUE Save** button

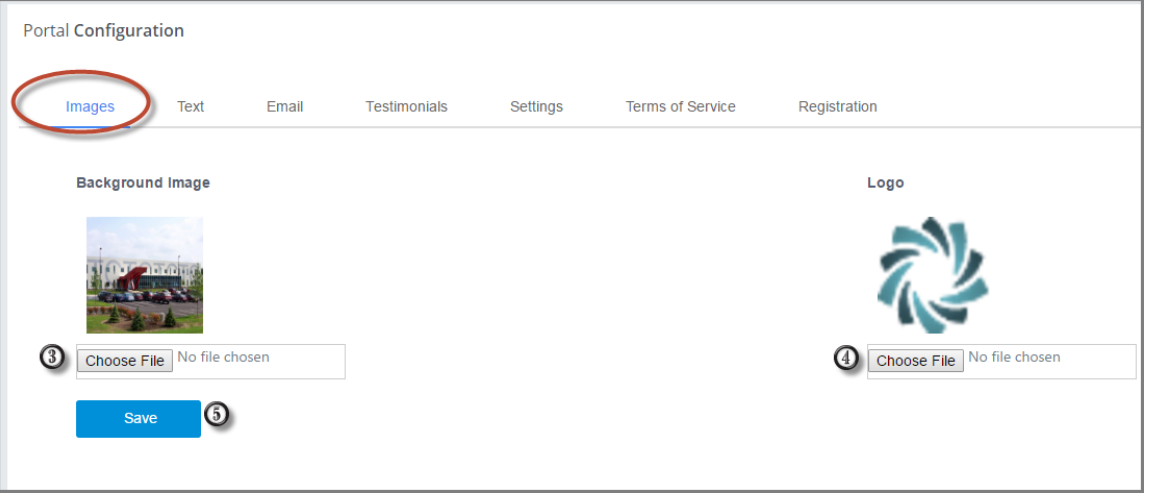

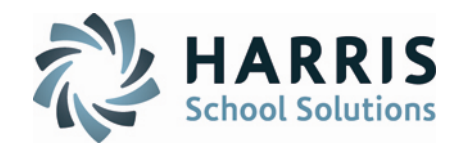

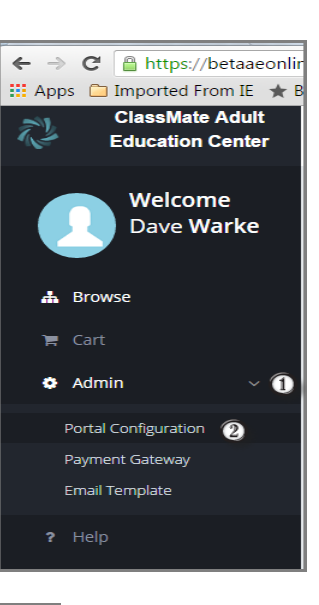

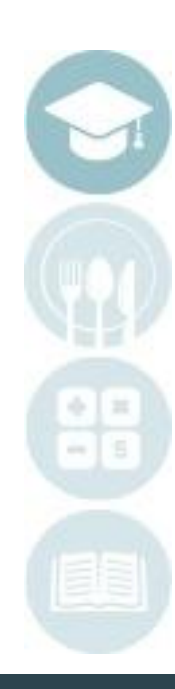

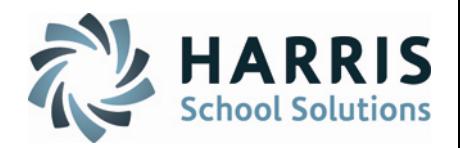

### **Student Portal: Portal Configuration**

### *Portal Photo Information*

ClassMate allows portal administrators the ability to upload photos & images. These files are use to customized not only the background of the student portal site but also for Programs, courses and classes and avatars. Portal Administrators can select from the ClassMate library of photos or upload their own. Please notes the following guideline for photos used on the Adult Education Student Portal:

## **Background Image, Logo & Avatar:**

•No limit in size •Image type should be .png or .jpg ONLY

## **Courses & Classes:**

•Photo should be greater than 350 \* 200 (width \* height) •No restrictions on image type

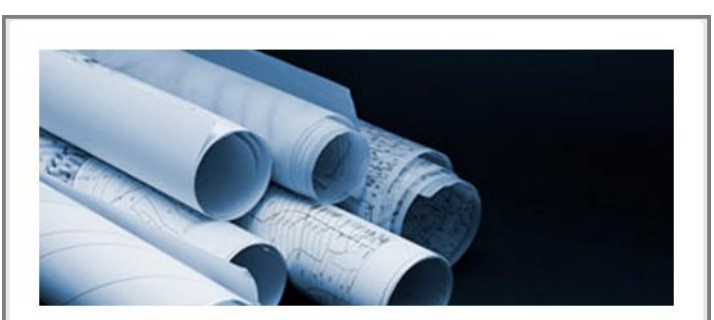

**Architecture & Construction** 

**Browse** 

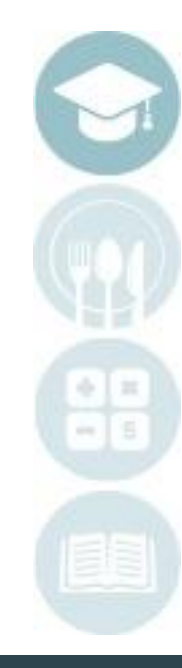

7

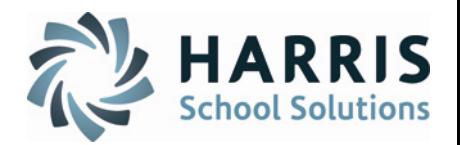

### **Student Portal: Portal Configuration**

The **Text Tab** allows portal administrators the ability to create verbiage and create the look and feel of the portal home page. The Text Tab contains the following fields:

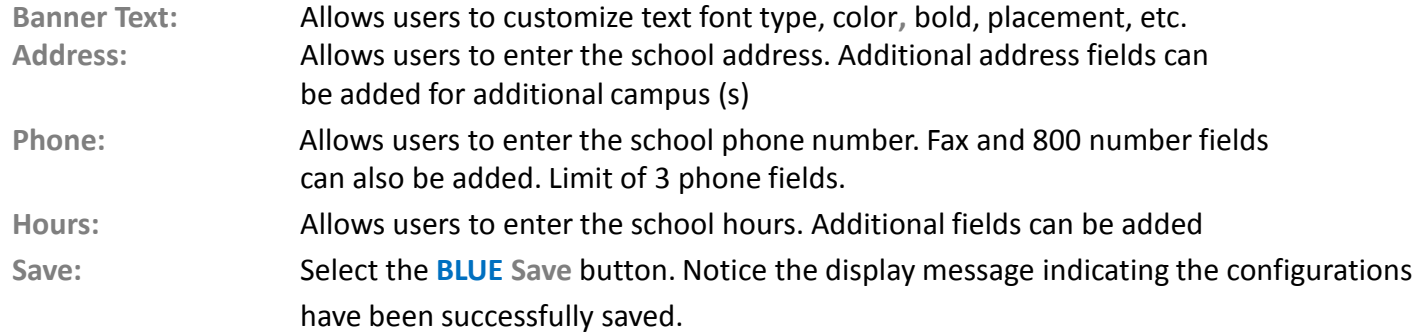

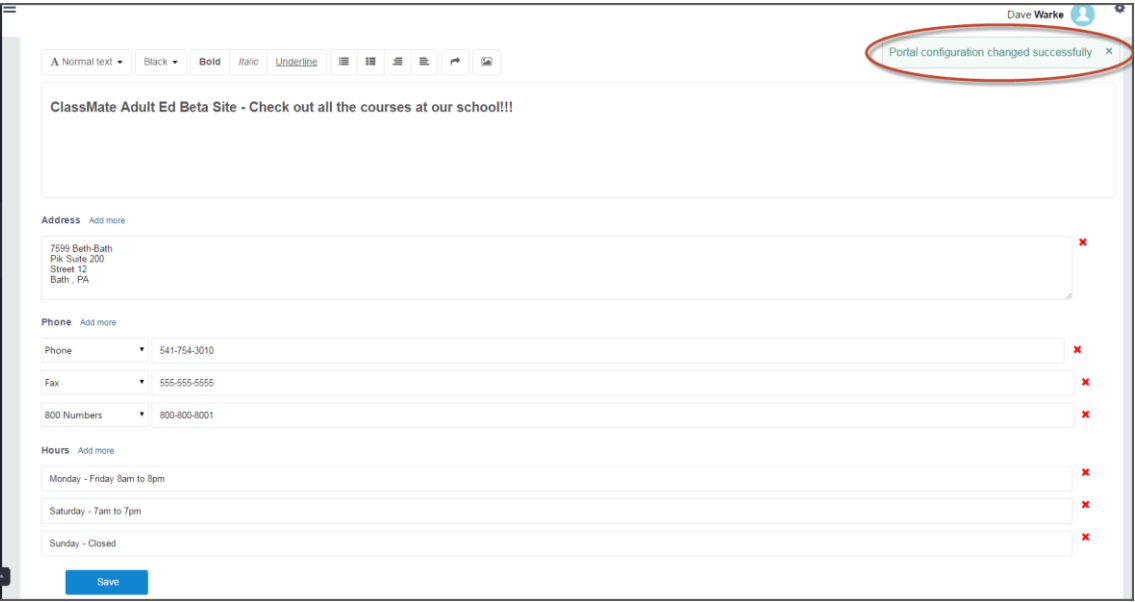

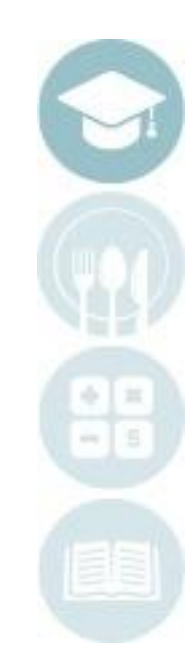

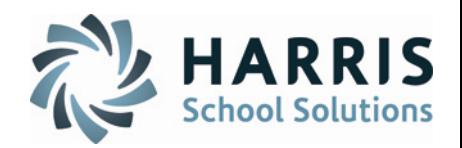

## **Student Portal: Portal Configuration**

The **Email Tab** allows portal administrators the ability to direct student requests for information and help to the appropriate school employees. The email addresses entered into the fields are for your school employees **ONLY**. ClassMate does **NOT** provide your student with information or direct help support.

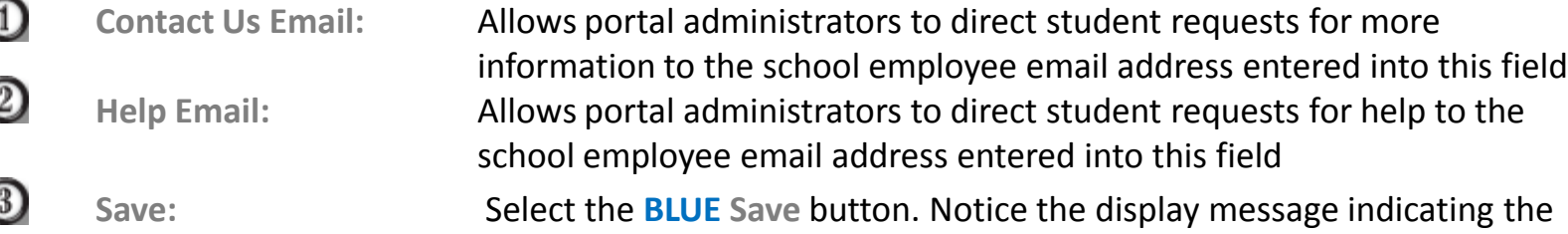

configuration have been successfully saved

**Portal Configuration** Help Images **Testimonials** Settings **Terms of Service** Registration **Name** Dave It@Yourschool.com Email **Contact Us Email Subject** Question **Message** I am a new student and want to know if I need to have an apple **Help Email** computer to take classes at your school? 481-1031  $\circled{3}$ **Save** Close **Save** 

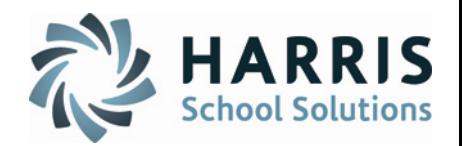

## **Student Portal: Portal Configuration**

The **Testimonials Tab** allows portal administrators the ability to create testimonials. These will display on the home page of the portal and scroll. Up to 4 testimonials can be created.

**Testimonial :** Allows portal administrators to enter testimonials

**Save:** Select the **BLUE Save** button. Notice the display message indicating the configuration have been successfully saved

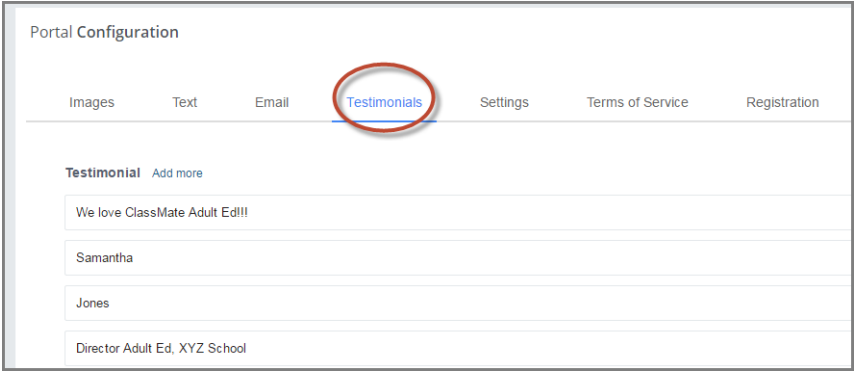

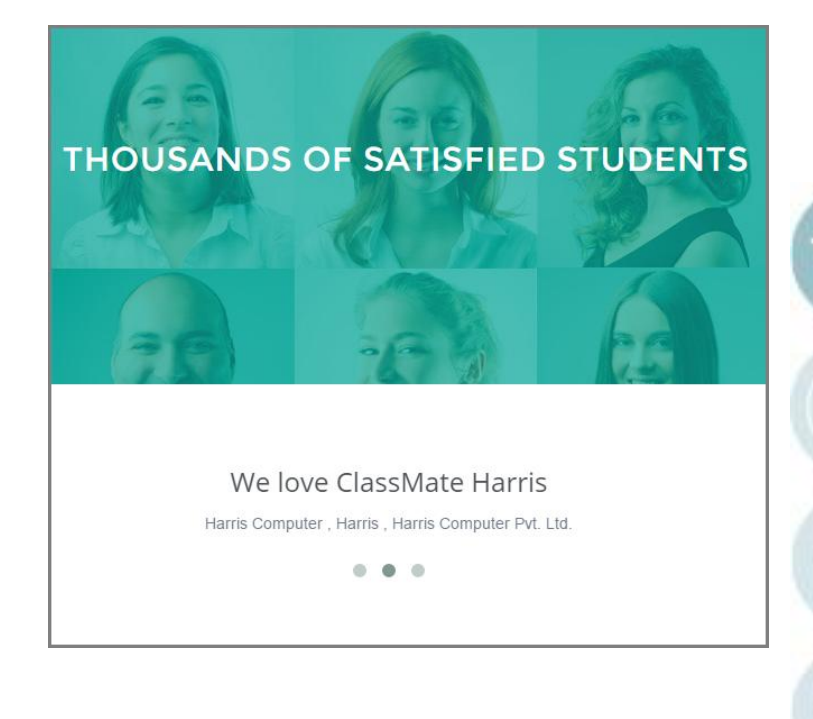

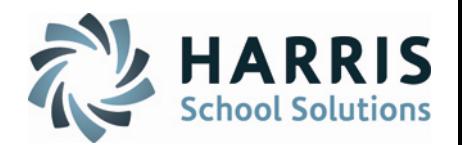

## **Student Portal: Portal Configuration**

The **Settings Tab** allows portal administrators the ability to adjust the portal global settings , which enable specific functionality on the portal.

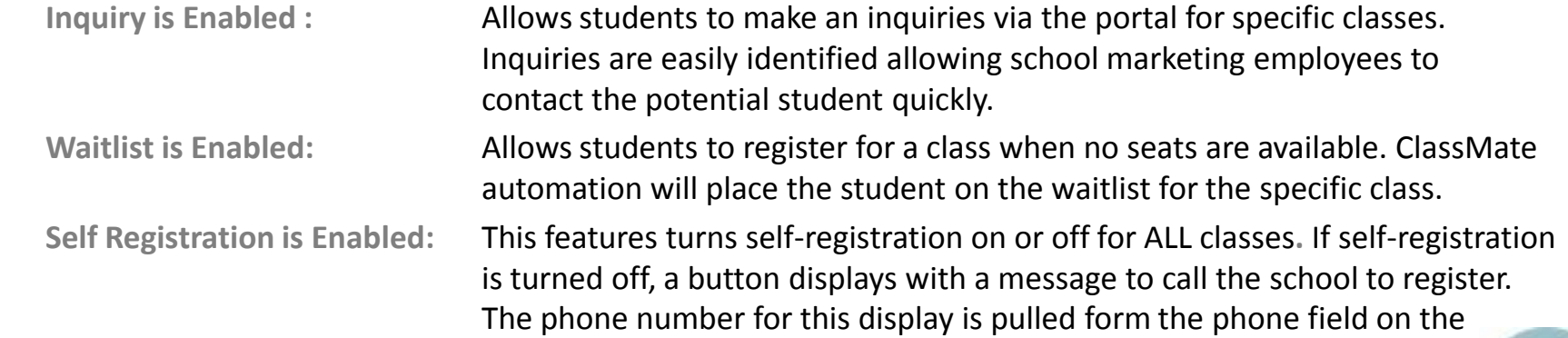

Text Tab.

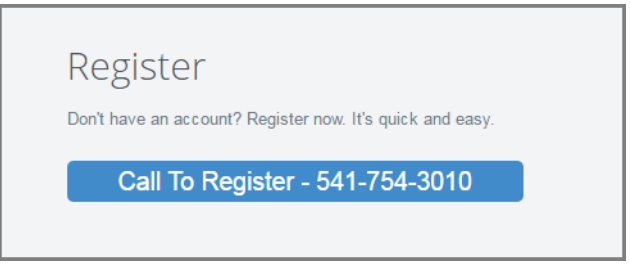

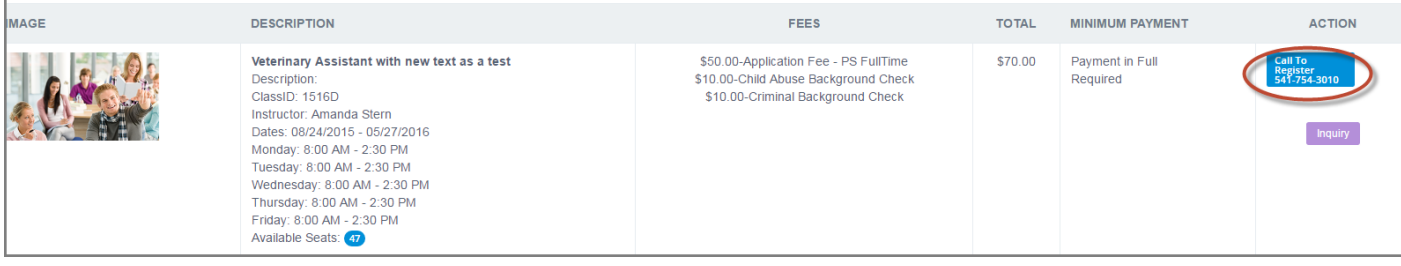

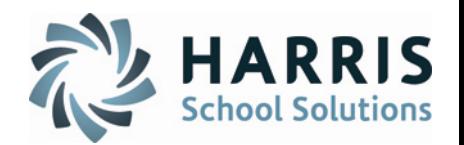

## **Student Portal: Portal Configuration**

The **Settings Tab** allows portal administrators the ability to adjust the portal global settings , which enables specific functionality on the portal.

### **Admin Approval For Portal Access in Enabled:**

This feature allows schools a greater level of control over student registration. If enabled, will NOT have the ability to register for classes until the student has been flagged in ClassMate as yes for "**Portal Access"** . If enabled, the school the school **MUST** approve students for portal access before they can register.

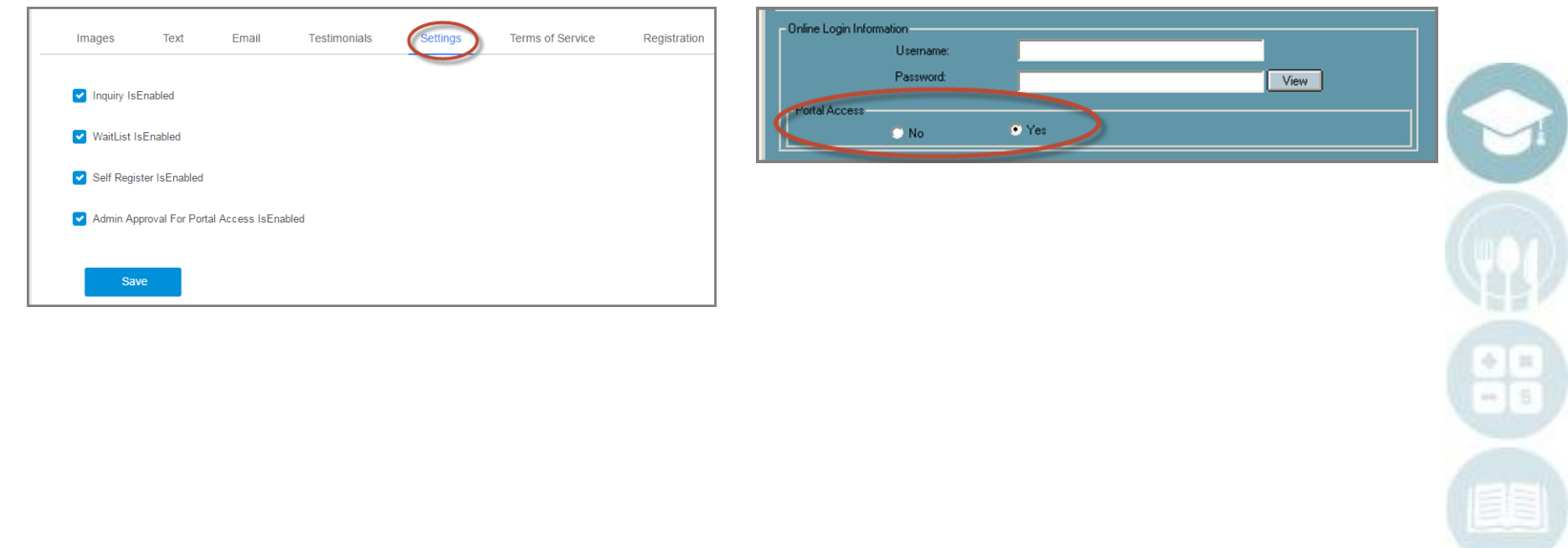

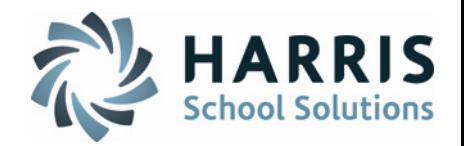

**Student Portal: Portal Configuration** 

The **Terms of Service Tab** allows portal administrators the ability to upload .PDF documents related to terms of service and usage. ClassMate customers browse to the file location and upload the.PDF document to display.

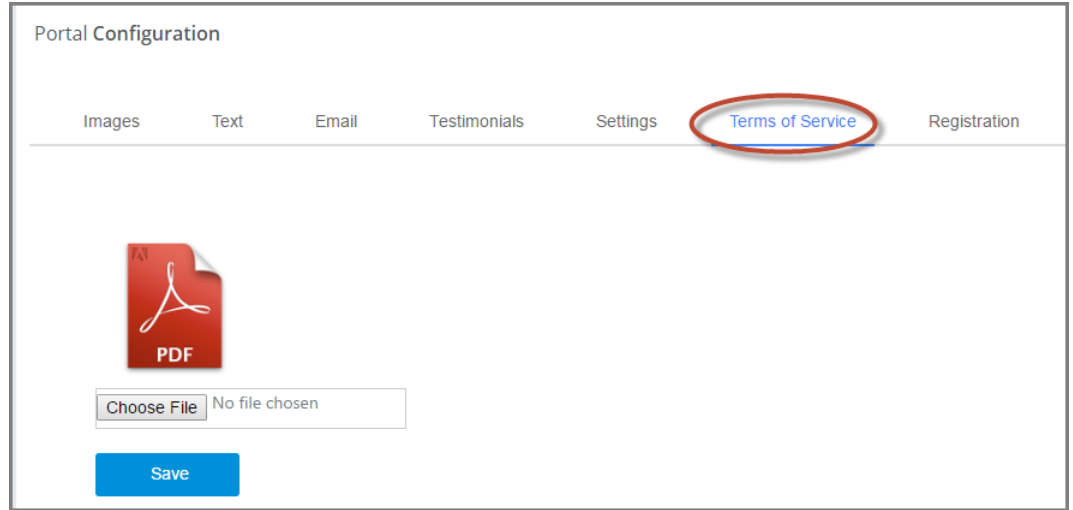

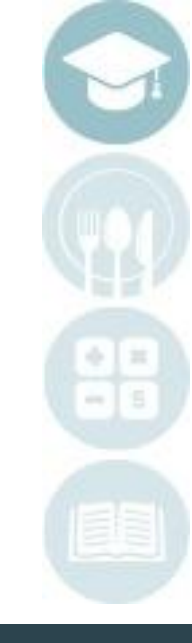

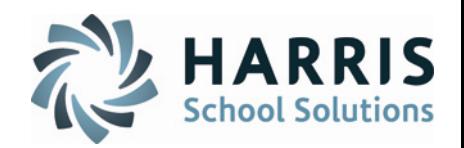

## **Student Portal: Portal Configuration**

The **Registration Tab** allows portal administrators the ability to select from a listing of fields to be visible on the portal when students register for a portal account. Additionally, administrators can also flag the fields as "**Mandatory**" meaning registrants **MUST** complete the field or they will not be able to complete the registration process. and usage. Fields Include:

-First Name -Last Name -Address Line 1 -Address Line 2 -City -State -Zip Code -Home Phone -Cell Phone -Birth Date -Gender -Social Security #

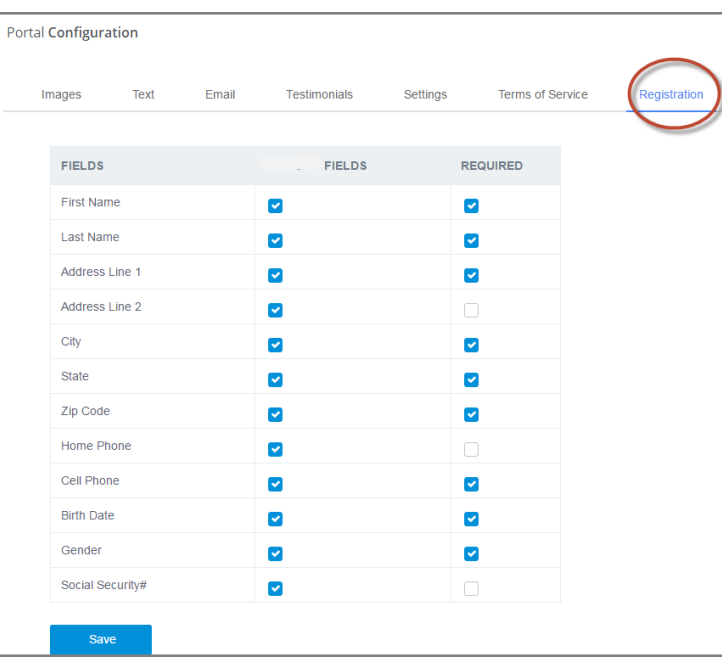

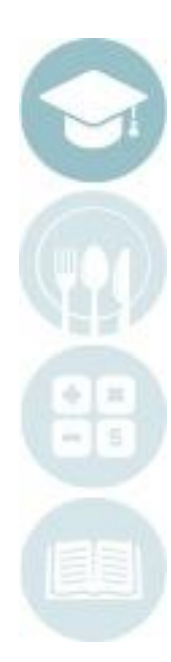

#### SPECIALIZED STUDENT SOLUTIONS | SCHOOL NUTRITION | FINANCIAL MANAGEMENT | STUDENT INFORMATION

## **Student Portal: Administrators Guide**

## **Student Portal: Portal Configuration**

### Registration Help Hints:

After a student has registered on the ClassMate Student Portal an automated registration email will be generated and sent to the email address entered during the registration process. The registration email contains the following information:

Student Name Email Address Password

## **Welcome Cooper Stern!**

You are sucessfully registered with AEOnline. You can now log in with following credentials: Email: **Market Market Bank Street Bank** Password:

Thanks & Regards, The Harris School Solutions Team

If a student does not receive confirmation of portal registration, the following items should be checked: **Email address**: Ensure the email address has been entered correctly and contains no typos **Email Address**: Ensure the email address is viable

**Email provider** is not blocking emails from the ClassMate Student portal as spam, etc.

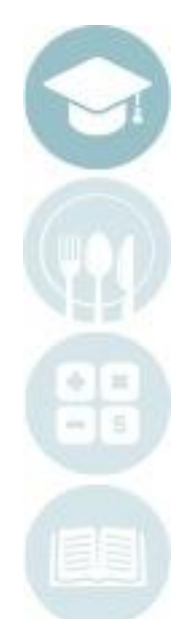

15

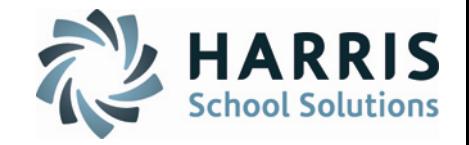

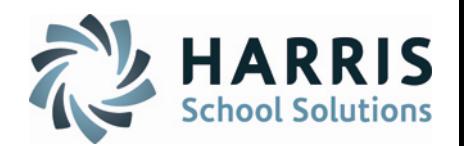

### **Student Portal: Portal Configuration**

Students registering for classes via the ClassMate Student Portal by default will receive an email (configured by the Portal Administrator) confirming the successful registration. Portal Administrators can configure the confirmation email using the Email Template link.

Select the **Email Template** link

0

2

 $\left( 3\right)$ 

Enter the desired verbiage and variable fields from the email choices to configure the email

Select the **BLUE Save** button

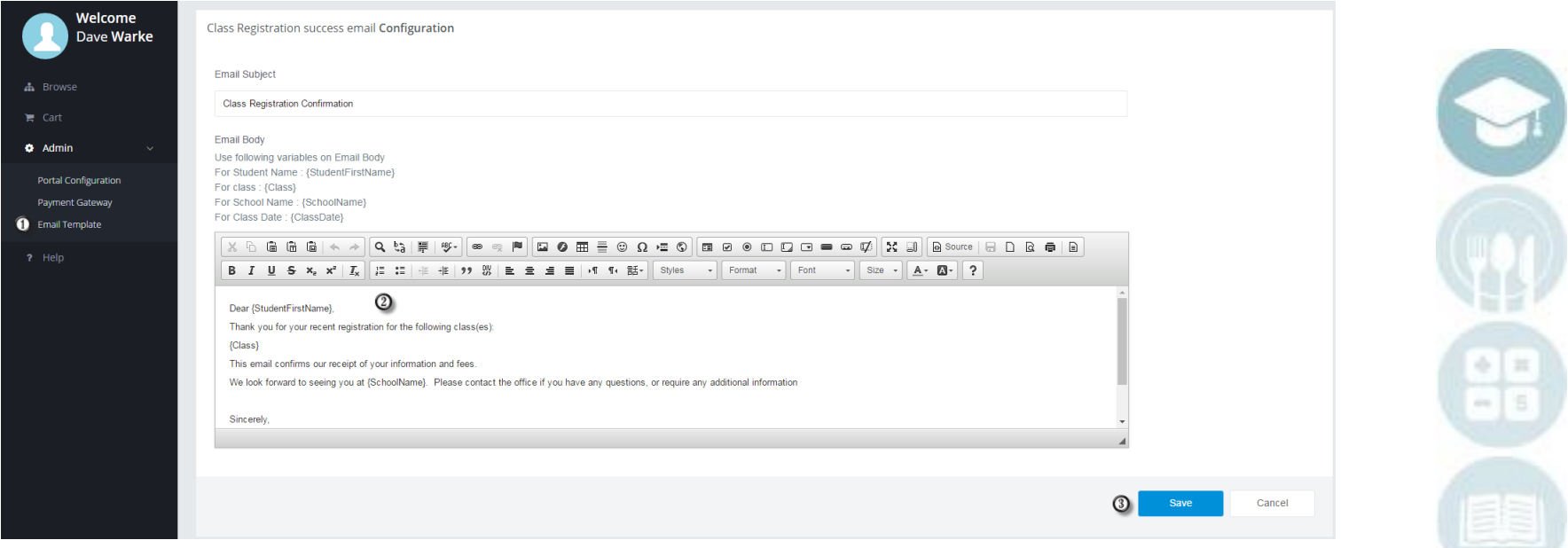

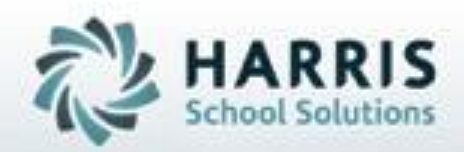

**ClassMate** *for Adult Education*

**7599 Beth-Bath Pike Bath, PA 18014 Need Assistance? Give us a call. 855-984-1228 Help Desk: Option 1**

**[www.classmate.net](http://www.classmate.net/) <http://harrisschoolsolutions.com/>**

**SPECIALIZED STUDENT SOLUTIONS** | STUDENT INFORMATION | FINANCIAL MANAGEMENT | SCHOOL NUTRITION

Do not copy or dishibute without written permasson from Harris School Solutions, Copyright @2015 (Unpublished Work). All rights teteryed.